# Bricells

# Nova430i

Outdoor 4x250mW Two-Carrier TDD eNodeB

# **Installation Guide**

**QRTB 2.12** 

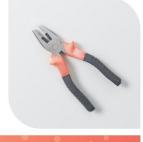

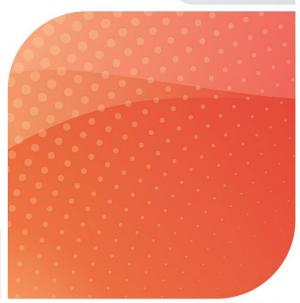

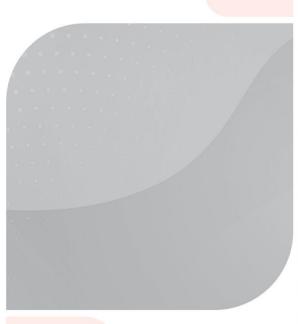

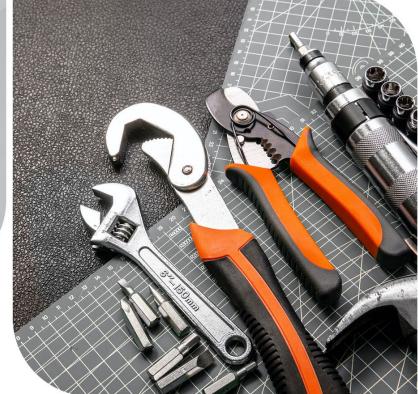

February 2023 Version 1.03

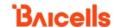

# **About This Document**

This document is intended for personnel installing the Baicells Nova430i Outdoor 4x250mW Two-Carrier Time Division Duplexing (TDD) eNodeB (eNB) product. The product overview is followed by the procedures for properly installing, performing basic configuration, and verifying the eNB is operational. Please be advised that only personnel with the appropriate electrical skills and experience should install this device. This document is based on software version BaiBS QRTB 2.12. The Nova430i model number is pBS3101S.

Terms used in this document or related to Long-Term Evolution (LTE) are listed in alphabetical order and described in *Acronyms and Abbreviations*, which can be found at Baicells.com > Resources > *Documents*.

### **New in This Release**

This document release includes 2.12 software updates:

- Added LGW settings options in section 3.7.4.2.
- Added Management Server feature enhancement in section 3.7.5.
- Added Quick Setting new feature in section 3.7.6.

# **Copyright Notice**

Baicells Technologies copyrights the information in this document. No part of this document may be reproduced in any form or means without the prior written consent of Baicells Technologies.

# **Disclaimer**

All products, services, and features bought from Baicells Technologies are subject to the constraints of the company's business contract and terms. All or part of the products, services, or features described in this document might not be your specific Baicells network. Unless stated in the contract, Baicells Technologies does not make any explicit or default statement or guarantee about the contents of this document.

Unless stated otherwise, this document serves only as a user guide, and all descriptions / information / suggestions mean no guarantee, neither explicit nor implicit.

The information in this document is subject to change at any time without notice. For more information, please consult with a Baicells technical engineer or the support team. Refer to the *Contact Us* section.

# **Disposal of Electronic and Electrical Waste**

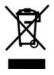

Pursuant to the WEEE EU Directive, electronic and electrical waste must not be disposed of with unsorted waste. Please contact your local recycling authority for disposal of this product.

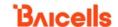

### **Revision Record**

| Date        | Version | Description                    | SMEs/Contributors           | Author/Editor   |
|-------------|---------|--------------------------------|-----------------------------|-----------------|
| 17-Feb-2023 | 1.03    | Updates for QRTB 2.12          | Blake Volk                  | Vasantha        |
|             |         |                                | Anna Ch                     | Clement,        |
|             |         |                                |                             | Jocelyn Watson, |
|             |         |                                |                             | Kathy Clark     |
| 21-Oct-2022 | 1.02    | Updated for QRTB 2.10.6        | Blake Volk                  | Vasantha        |
|             |         |                                | Anna Ch                     | Clement,        |
|             |         |                                |                             | Catherine       |
|             |         |                                |                             | Philley,        |
|             |         |                                |                             | Kathy Clark,    |
|             |         |                                |                             | Jocelyn Watson  |
| 04-Mar-2022 | 1.01    | Initial release for QRTB 2.9.4 | Warren Lai, Sonny May, Abel | Catherine       |
|             |         |                                | Lamas                       | Philley         |

# **Resources**

- **Documentation** Baicells product datasheets, this document, and other technical manuals can be found at Baicells.com > Resources > *Documents*.
- **Support** How to open a support ticket, process an RMA, and the Support Forum are at Baicells.com > *Support*.

## **Contact Us**

#### **Baicells Technologies**

5700 Tennyson Pkwy, #300, Plano, TX 75024, USA

Phone: +1-888-502-5585

Email: sales na@baicells.com for North America or contact@baicells.com for all other regions

Website: baicells.com

# **Safety Information**

For the safety of installation personnel and the protection of the equipment from damage, please read all safety warnings. If you have any questions concerning the warnings, before installing or powering on the base station, contact the *Baicells support team*.

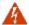

**WARNING: IMPORTANT SAFETY INSTRUCTIONS** 

This warning symbol means danger. You are in a situation that could cause bodily injury. Before you work on any equipment, be aware of the hazards involved with electrical circuitry, and be familiar with standard practices for preventing accidents.

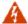

**WARNING:** Read the installation instructions before you connect the system to its power source.

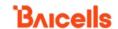

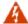

**WARNING:** Equipment installation must comply with local and national electrical codes.

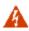

**WARNING:** This product relies on the existing building or structure for short-circuit (overcurrent) protection. Ensure that the protective device is rated no greater than 20A.

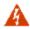

**WARNING:** Do not operate this wireless network device near unshielded blasting caps or in an explosive environment unless the device has been modified and qualified for such use.

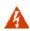

**WARNING:** To comply with the United States Federal Communications Commission (FCC) radio frequency (RF) exposure limits, antennas should be located at a minimum of 20 centimeters (7.9 inches) or more from the body of all persons.

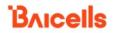

# **Table of Contents**

| 1 Overview                            | 8  |
|---------------------------------------|----|
| 1.1 Introduction                      | 8  |
| 1.2 Features                          | 9  |
| 2 Installation Preparation            | 11 |
| 2.1 Materials                         | 11 |
| 2.2 LEDs and Interfaces               | 13 |
| 2.3 Location and Environment          | 14 |
| 2.4 CloudCore Account                 | 14 |
| 3 Installation                        | 15 |
| 3.1 Process Overview                  | 15 |
| 3.2 Install eNB on Pole or Wall       | 15 |
| 3.2.1 Install on Pole                 |    |
| 3.2.2 Install on Wall                 | 17 |
| 3.3 Connect Cables                    | 19 |
| 3.3.1 Cable Laying Requirements       | 19 |
| 3.3.2 Connect Ethernet Cable          | 19 |
| 3.4 eNB Grounding                     | 20 |
| 3.4.1 Connect Grounding Cables        | 20 |
| 3.4.2 Pole Grounding                  | 20 |
| 3.5 Maintenance Chamber Waterproofing | 22 |
| 3.6 Power on to Check LED Status      | 22 |
| 3.7 Configure Basic Parameters        | 22 |
| 3.7.1 Launch the eNB GUI              | 23 |
| 3.7.2 Upgrade Firmware                | 24 |
| 3.7.3 Basic Configuration Overview    | 25 |
| 3.7.4 Configure Network Interfaces    | 26 |
| 3.7.5 Configure the Management Server | 31 |
| 3.7.6 Configure Quick Settings        | 33 |
| 3.7.7 Configure Carrier Setting       | 35 |
| 3.7.8 Reboot                          | 35 |
| 3.7.9 Verify eNB Operational Status   | 36 |
| Appendix: Regulatory Compliance       | 39 |
| FCC Compliance                        | 39 |
| ISEDC Compliance                      | 39 |

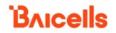

# **List of Figures**

| Figure 1-1: Nova430i eNB                            | 8    |
|-----------------------------------------------------|------|
| Figure 1-2: Network Structure                       | 8    |
| Figure 2-1: Packout                                 | . 11 |
| Figure 2-2: LEDs and Interfaces                     | . 13 |
| Figure 2-3: CloudCore Login Page                    | . 14 |
| Figure 3-1: Installation Process Overview           | . 15 |
| Figure 3-2: Attach Bracket to Pole                  | . 15 |
| Figure 3-3: Tighten Screws                          | . 16 |
| Figure 3-4: Attach eNB to Bracket                   | . 16 |
| Figure 3-5: Completed Installation                  | . 17 |
| Figure 3-6: Mark and Drill Holes                    | . 17 |
| Figure 3-7: Attach With Expansion Bolts             | . 18 |
| Figure 3-8: Completed Installation                  | . 18 |
| Figure 3-9: Connect Cables and Grounding Screws     | . 20 |
| Figure 3-10: Pole Grounding                         | . 21 |
| Figure 3-11: Check LEDs                             | . 22 |
| Figure 3-12: GUI Login                              | . 23 |
| Figure 3-13: Home Page                              | . 24 |
| Figure 3-14: Configuration Flow                     | . 25 |
| Figure 3-15: WAN/LAN/VLAN                           | . 26 |
| Figure 3-16: LGW                                    | . 28 |
| Figure 3-17: LGW = Router                           | . 30 |
| Figure 3-18: Static Routing                         | . 30 |
| Figure 3-19: Management Server                      | . 31 |
| Figure 3-20: Quick Setting                          | . 34 |
| Figure 3-21: Carrier Setting                        | . 35 |
| Figure 3-22: Reboot                                 | . 36 |
| Figure 3-23: Cell Status (eNB GUI)                  | . 37 |
| Figure 3-24: Cell Status (OMC)                      | . 37 |
| Figure 3-25: OMC > eNB > Monitor > Display Settings | . 38 |

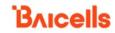

# **List of Tables**

| Table 2-1: Materials                  | 12 |
|---------------------------------------|----|
| Table 2-2: Installation Tools         | 12 |
| Table 2-3: LEDs                       | 13 |
| Table 2-4: Interfaces                 | 13 |
| Table 2-5: Environment Specifications | 14 |
| Table 3-1: WAN/LAN/VLAN               | 27 |
| Table 3-2: LGW                        | 29 |
| Table 3-3: Static Routing             | 30 |
| Table 3-4: Management Server          | 32 |

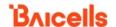

# 1 Overview

### 1.1 Introduction

The Baicells Nova430i (Figure 1-1) is an advanced two-carrier outdoor eNB that is compliant with Third-Generation Partnership Project (3GPP) on LTE TDD technology. This 4x250mW eNodeB can operate in Carrier Aggregation (CA) mode or Dual Carrier (DC)/split mode. The Nova430i supports broadband data access, providing various data service transformation and transmission capabilities to enable outdoor wireless coverage. This eNodeB can be used by operators to improve capacity and throughput while eliminating existing dead zones.

Figure 1-1: Nova430i eNB

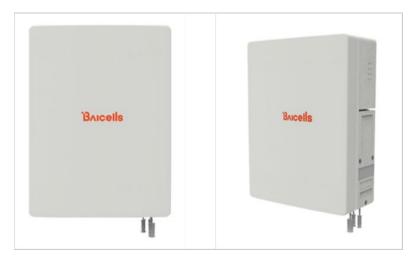

The network structure of the Nova430i is shown in Figure 1-2.

Figure 1-2: Network Structure

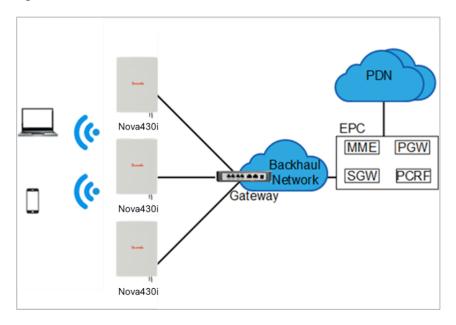

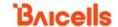

As a two-carrier eNB, the Nova430i hardware unit contains two separate eNBs inside one shell. Having two carriers provides versatile options in how you operate the eNB. The available operating modes are described in the next section, *Features*.

The Nova430i's primary cell (Pcell) is referred to as Cell 1. The secondary cell (Scell) is referred to as Cell 2. Each eNB comes pre-configured to simplify the installation. Baicells provides operators with local and Web-based Graphical User Interface (GUI) software applications to configure and manage individual eNBs and Customer Premise Equipment (CPE).

Additionally, Baicells offers a centralized Software-as-a-Service (SaaS) solution called CloudCore. CloudCore includes all of the essential LTE Evolved Packet Core (EPC) network functions, an Operations Management Console (OMC) for managing multiple sites across the network, and a Business and Operation Support System (BOSS) for subscriber management.

In this document, you will find a general description, guidelines, and procedures for installing, entering basic configuration information, and verifying the operational status of the Nova430i eNB.

### 1.2 Features

The two-carrier Nova430i eNB can operate in one of several modes:

- Single Carrier (SC)
- CA mode (based on software license)
- DC/split mode (based on software license)
- HaloB mode (embedded in the base software)
- Citizens Broadband Radio System (CBRS) Spectrum Access System (SAS)

**SC** describes a scenario where the operator wishes to use only one of the two available cells in the eNB. This may be necessary for operators who have limited licensed spectrum or who are planning to use the second carrier later as their network grows. In SC mode, only the primary cell (Pcell), *aka* Cell 1, is used.

**CA** provides the ability to aggregate channels from across the full CBRS range, even channels that are not adjacent. Using CA essentially doubles the downlink capacity when all users have CAT6/7 or later CPE.

**DC** (split sector) mode enables the operator to run the Nova430i as two independent carriers for split sector coverage.

**HaloB** allows the eNB to function with embedded Mobility Management Entity (MME) capabilities on board so that the eNB operates independently from the usual cloud connection. HaloB is standard in the Nova430i as part of the basic software. This enables the user to migrate core network functions to the eNB.

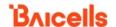

**CBRS SAS** is a multi-vendor SAS database where CBRS spectrum use is managed dynamically across operators. The CBRS band covers 3.55–3.70 GHz. Operators must sign up with a SAS provider, which handles the dynamic frequency assignment and release process. Baicells provides FCC Part 96 certified eNBs, including the Nova430i, and CPEs that operate within the Part 96 rules for CBRS. The Baicells eNBs and CPEs use a Domain Proxy (DP) to connect to the SAS server by leveraging the existing connection with the OMC.

NOTE 1: Legacy Gen 1 CPEs do not support SAS.

NOTE 2: This installation guide only covers the basic configuration of a single cell for verifying that the eNB unit is operational during the process of installation. More detailed configuration guides are available on the Baicells website:

#### Baicells.com > Resources > *Documents*:

- CloudCore Configuration & Network Administration Guide (OMC/BOSS)
- CAT4 CPE Configuration Guide
- CAT6/CAT15 CPE Configuration Guide
- QRTB eNodeB Configuration Guide
- Carrier Aggregation & Dual Carrier (Split Mode) Configuration Guide
- HaloB Solution User Guide
- SAS Deployment Guide

In addition to the Nova430i eNB's two carriers and multiple operating modes, the following is a list of other key features. The Nova430i datasheet providing technical specifications is kept up-to-date on the *Baicells website*.

- Supports standard LTE TDD band 48 (3550 MHz–3700 MHz)
- Complies with 3GPP Release 15 standards
- Supports 5/10/15/20 MHz bandwidth per carrier
- Provides excellent Non-Line-of-Sight (NLOS) coverage
- Peak rate is a configurable parameter using special Subframe Assignment (SA):
  - o 2x20 MHz, per carrier:
    - SA1: DL 105 Mbps, UL 28 Mbps
    - SA2: DL 145 Mbps, UL 14 Mbps
    - SA6: DL 85 Mbps, UL 35 Mbps
  - o 2x10 MHz, per carrier:
    - SA1: DL 51 Mbps, UL 14 Mbps
    - SA2: DL 70 Mbps, UL 7 Mbps
    - SA6: DL 42 Mbps, UL 17 Mbps
- Supports 96 concurrent users per carrier [x2 carriers (96+96) if operating in DC mode]; upgradeable to higher capacity in future software releases
- Supports TR-069 network management interface
- Can be accessed via GUI-based local and remote web management
- Connects to any IP-based backhaul, including public transmission

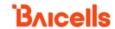

- Is lightweight and uses low power consumption to reduce OPEX
- Compact, plug-and-play device with Self-Organizing Network (SON) capabilities
- Can be used for Internet of Things (IoT) with all mainstream EPC vendors
- Ensures secure protection against illegal intrusion
- Integrated high-gain internal antenna
- Compact, all-in-one design of internal antenna and Global Positioning System (GPS)
- Integrated small cell form-factor for quick and easy installation
- Configured out-of-the-box to work with Baicells CloudCore
- GUI-based remote Web management using Baicells OMC
- Supports both CA and DC modes
- Embedded HaloB ("lite" EPC) solution
- Supports CBRS with dual carrier
- Built-in GPS synchronization
- Built-in Dynamic Host Configuration Protocol (DHCP) Server, Domain Name System (DNS) Client, and Network Access Translation (NAT) functionality, providing strong high-speed routing
- Supports Transparent Bridge Mode

# 2 Installation Preparation

#### 2.1 Materials

Check the Nova430i package to ensure it contains the primary components in the packout (Figure 2-1). In addition to industry-standard tools, you need the materials described in Table 2-1 and the tools described in Table 2-2 during the installation.

Figure 2-1: Packout

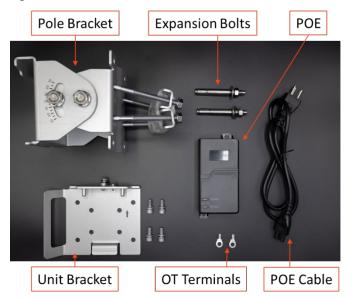

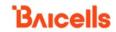

Table 2-1: Materials

| Item           | Description                                                                                                    |
|----------------|----------------------------------------------------------------------------------------------------|
| Power cable    | < 16 AWG, e.g., 14 AWG, shorter than 330 feet (100 meters).                                                                                  |
| Power plug     | The plug that connects the power cable to the electricity supply.                                                                            |
| Ethernet cable | Outdoor CAT6, shorter than 109 yards (100 meters). It is suggested that the diameter of the cable is 7 mm $\pm$ 1 mm (0.3 in $\pm$ 0.04 in). |
| Ground cable   | If the length of lead is more than 10 meters, 6 AWG (10 mm²) grounding cable should be used.                                                 |

**Table 2-2: Installation Tools** 

| [ <b>@ cm ~ cm @</b> ] |                                  |                                         |                           |
|------------------------|----------------------------------|-----------------------------------------|---------------------------|
| Level bar              | Marker pen                       | Knife                                   | Pliers                    |
| Jes .                  |                                  |                                         |                           |
| Wrench                 | Percussion drill and drill heads | Hammer                                  | Phillips-head screwdriver |
| P                      |                                  |                                         | 1/1                       |
| Cable vice (crimper)   | Tape measure                     | 0.05 cm (5 mm) L-<br>shape Allen wrench | T7 screwdriver head       |

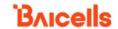

# 2.2 LEDs and Interfaces

Figure 2-2, Table 2-3, and Table 2-4 explain the eNB's LED status indicators and interfaces.

Figure 2-2: LEDs and Interfaces

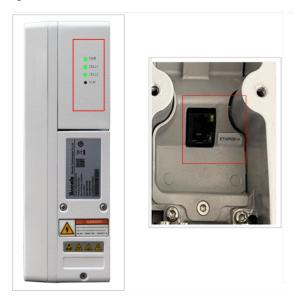

Table 2-3: LEDs

| LED   | Color | Status                          | Description          |
|-------|-------|---------------------------------|----------------------|
| PWR   | Green | Steady on                       | Power is on          |
| PVVK  |       | OFF                             | No power supply      |
|       |       | OFF                             | CELL1 is inactive    |
| CELL1 | Green | Fast flash: 0.1 s on, 0.1 s off | CELL1 is deactivated |
|       |       | Slow flash: 1 s on, 1 s off     | CELL1 is activated   |
| CELL2 | Green | OFF                             | CELL2 is inactive    |
|       |       | Fast flash: 0.1 s on, 0.1 s off | CELL2 is deactivated |
|       |       | Slow flash: 1 s on, 1 s off     | CELL2 is activated   |
| ALM   | Red   | Steady on                       | Hardware alarm       |
|       |       | OFF                             | No alarm             |

Table 2-4: Interfaces

| Interface Name | Description                                               |
|----------------|-----------------------------------------------------------|
| ETH/POE+       | RJ-45 interface (FE/GE)                                   |
|                | Used for power supply, debug or data backhaul/maintenance |
|                | PoE++, complies with IEEE 802.3bt standard                |

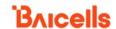

### 2.3 Location and Environment

The Nova430i can be installed on a pole or a wall. For the best signal coverage, place the eNB in an unobstructed location. In addition to network planning, when determining where to place the eNB, consider the best location for signal coverage. Avoid locating the eNB in areas with extreme temperatures, harmful gases, unstable voltages, volatile vibrations, loud noises, flames, explosives, or electromagnetic interference (e.g., large radar stations, transformer substations). Avoid areas prone to impounded water, soaking, leakage, or condensation. Environmental specifications are shown in Table 2-5.

**Table 2-5: Environment Specifications** 

| Item                  | Description                    |
|-----------------------|--------------------------------|
| Operating Temperature | -40°F to 131°F / -40°C to 55°C |
| Storage Temperature   | -49°F to 158°F / -45°C to 70°C |
| Humidity              | 5% to 95% RH                   |
| Atmospheric Pressure  | 70 kPa to 106 kPa              |
| Safety voltage        | 42 V to 58 V                   |

### 2.4 CloudCore Account

The Baicells CloudCore includes the EPC, managed by Baicells, and two operator applications, OMC to manage network elements, and BOSS to manage subscribers. If you have not already set up a Baicells CloudCore account, follow the steps below.

Step 1: Open a web browser, and enter the CloudCore address (Figure 2-3):

https://cloudcore.cloudapp.net/cloudcore/

Step 2: Click on the Sign up button.

Step 3: Complete the mandatory fields, and again click on *Sign up*.

Figure 2-3: CloudCore Login Page

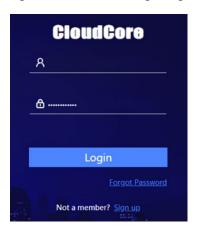

You will receive an email from Baicells. Click on the CloudCore link to go to the login page.

Enter your login user name (email address) and password to authenticate.

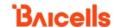

# 3 Installation

### 3.1 Process Overview

Figure 3-1 provides an overview of the installation process.

Figure 3-1: Installation Process Overview

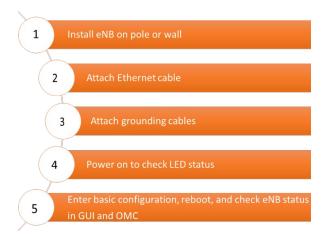

### 3.2 Install eNB on Pole or Wall

#### 3.2.1 Install on Pole

The eNB mounting bracket is assembled in manufacturing before packing. The only action required by the installer is to attach the assembly to the pole.

Check to ensure the diameter of the pole is in the range of 1.6–2.8 in (40–70 mm). The position of the eNB on the pole should be at least 47 in (120 cm) in height. Follow the steps below to install the Nova430i eNB on a pole.

1. Place the bracket against the pole (Figure 3-2).

NOTE: The arrow must be pointing upward.

Figure 3-2: Attach Bracket to Pole

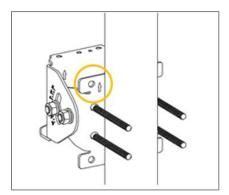

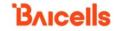

2. Assemble two omega clamps and tighten the screws (Figure 3-3).

Figure 3-3: Tighten Screws

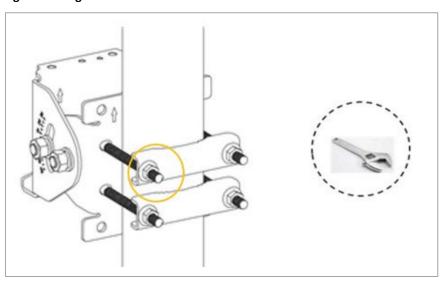

3. Hang the eNB to the pole bracket and make sure that the hook is fixed to the slot (Figure 3-4).

Figure 3-4: Attach eNB to Bracket

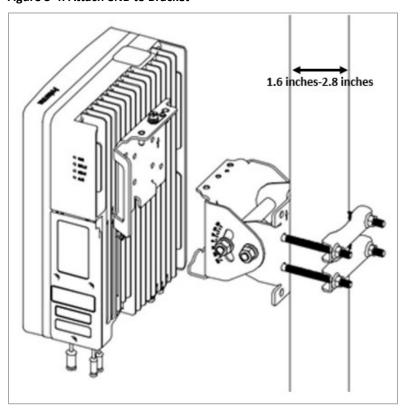

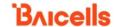

4. Tighten the bolt on the top of the bracket using a Phillips-head screwdriver to complete the installation (Figure 3-5).

Figure 3-5: Completed Installation

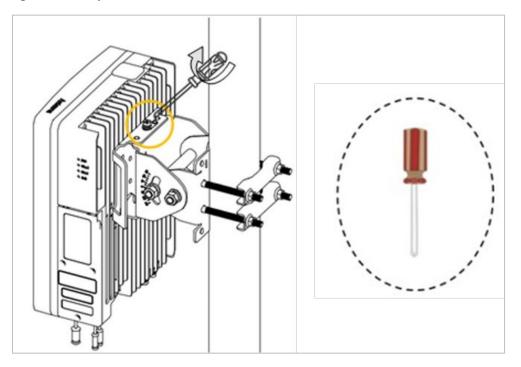

5. After installation is complete, adjust the eNB to a proper angle by tilting.

#### 3.2.2 Install on Wall

Ensure that the wall can bear at least four times the weight of the eNB. Follow the steps below to install the Nova430i eNB on a wall.

- 1. Take apart the assembled installation bracket.
- 2. Place the installation bracket on the wall with the arrow facing upward, as shown in Figure 3-6. Mark the drilling locations using a pencil or marker.
- 3. Drill two holes in the wall to match the size of the wall bracket holes (Figure 3-6).

Figure 3-6: Mark and Drill Holes

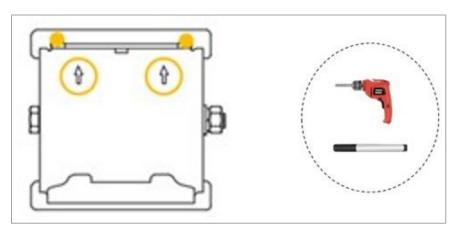

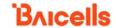

4. Check the up/down direction of the installation bracket, and then attach it to the wall using expansion bolts. Tighten with flat washers, spring washers, and nuts (Figure 3-7).

**Figure 3-7: Attach With Expansion Bolts** 

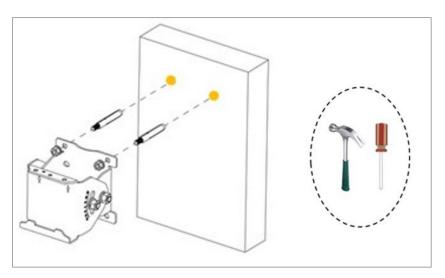

5. Push the eNB until the hook is firmly attached to the mounting bracket. Tighten the bolt on the top of the bracket using a Phillips-head screwdriver to complete the installation (Figure 3-8).

Figure 3-8: Completed Installation

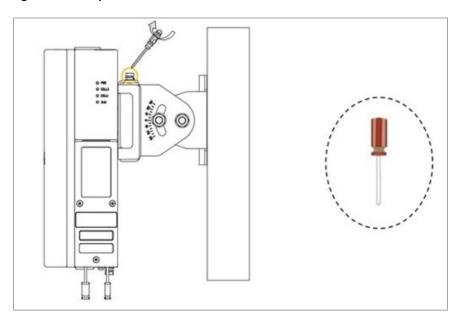

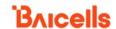

### 3.3 Connect Cables

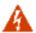

**WARNING:** Ensure the antenna is connected before powering up the eNB. The wireless signal transmission power can cause bodily injury and damage to the eNB and Radio Frequency (RF) power amplifier devices.

### 3.3.1 Cable Laying Requirements

#### **General requirements:**

- Bending radius of antenna feeder cable:
  - o 7/8 in > 9.84 in (22.2 mm > 250 mm)
  - o 4/5 in > 14.96 in (20.3 mm > 380 mm)
- Bending radius of jumper cable:
  - o 1/4 in > 1.38 in (6.3 mm > 35 mm)
  - o super soft 1/2 in > 1.97 in (13 mm > 50 mm)
  - ordinary 1/2 in > 5 in (13 mm > 127 mm)
- Bending radius of the power cable and grounding cable: > triple the diameter of the cable.
- Bind the cables according to the cable type; intertwining and crossing are forbidden.
- An identification label should be attached after the cable has been laid.

#### **Grounding cable laying requirements:**

- The grounding cable must connect to the grounding point.
- The grounding cable must be separated from the signal cables by enough distance to avoid signal interference.

#### 3.3.2 Connect Ethernet Cable

Refer to section 3.4.1 (Figure 3-9) to complete the Ethernet cable connection.

- 1. Connect the Ethernet cable to the **ETH** interface in the wiring cavity.
- 2. Lay the Ethernet cable along the wire groove, and stretch out the wiring cavity from the **ETH** hole.
- 3. The Ethernet cable connects to the PoE interface of the PoE adapter.
- 4. The LAN interface of the PoE adaptor connects to a LAN switch or a router for maintenance and backhaul.

NOTE: The PoE adaptor must place in the distribution box for waterproofing.

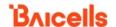

# 3.4 eNB Grounding

### 3.4.1 Connect Grounding Cables

Prepare the grounding cable according to the actual measurements and requirements of the specific installation site. The Nova430i eNB has two grounding screws on the bottom of the unit, as shown in Figure 3-9. Follow the steps below to connect the ground cable.

NOTE: All Nova eNBs have a floating ground on the power system.

- 1. Unscrew one grounding screw, connect one end of the ground cable to the grounding screw, and retighten the screw.
- 2. Repeat step 1 for the second grounding screw.
- 3. Once the eNB is installed at the outdoor location, the other end of the ground cable needs to connect to a good earth grounding point.

Figure 3-9: Connect Cables and Grounding Screws

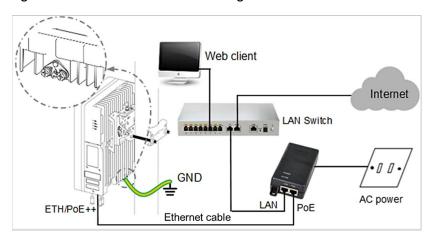

Before installing the eNB at its final destination, perform the steps in *section 3.6* and *section 3.7*. The eNB is ready for installation at the cell site after successful testing. Seal and weatherproof all the connection points, and rustproof where needed.

## 3.4.2 Pole Grounding

The purpose of pole grounding is to protect the equipment as much as possible from the potential damage of lightning overvoltage. However, the interfaces between the eNB and the outside world mainly include a power system, grounding system, antenna feeder and lightning receiving device, and signal line. Therefore, any damage caused by lightning primarily comes from the voltage difference between the equipment in the eNB and one or more of the four interfaces. The pole grounding is shown in Figure 3-10.

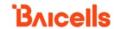

Figure 3-10: Pole Grounding

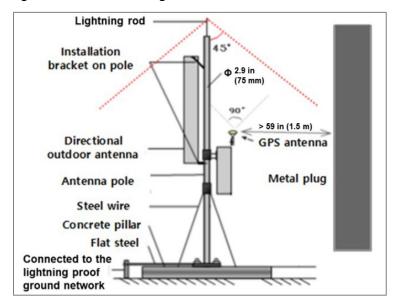

- The installation position of the grounding bar should meet the design requirements. The holding pole and tower body must be connected to the lightning protection network or grounded with a separate lead.
- 2. The diameter of the grounding wire should meet the design requirements. The copper nose must be used for grounding, and the grounding resistance is required to be less than 10 ohms. If the resistance of the public network communication equipment placed in other systems is less than 10 ohms, the grounding network of the system should be overlapped.
- 3. The grounding wire must be the whole wire material. When laying, it should be bound separately from other cables. All grounding wires should be fixed with wire core or binding tape with a fixed spacing of 0.3 m (12 in).
- 4. The copper bar must be used for the grounding bar, and the specification of the grounding bar shall meet the design requirements. If there are no specific requirements in the design,  $300 \times 40 \times 4$  mm (12 x 1.5 x 0.16 in) and fixed with expansion bolts.
- 5. The grounding wire must be made of the whole cable material, the intermediate joint is strictly prohibited, and the excess length should be cut. The skin shall be complete, and the insulation resistance of the core wire to the ground (or metal isolation layer) shall meet the technical requirements of the cable.
- 6. The grounding wire shall be connected to the integrated grounding bar of the building. If it is impossible to connect to the integrated grounding bar of the building, the appropriate grounding point can be selected according to the integrated grounding situation of the indoor building. The selection of the grounding point must be higher than the grounding grid, and the feeder grounding shall be towards the downward direction of the feeder, never upward.

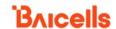

- 7. The grounding electrode of the self-built grounding grid for the outdoor antenna of the tunnel must meet the design requirements. The buried depth of the grounding electrode and the welding quality of the flat iron must meet the specification requirements. In principle, the buried depth of the grounding electrode shall not be less than 0.7 m (27.5 in). The non-self-built grounding network shall be connected to the grounding network of the owner.
- 8. The eNB grounding, power adapter grounding, distribution box grounding, and feeder grounding must connect independently to the grounding bar, and the grounding bar must have a path from the lead to the earth.

# 3.5 Maintenance Chamber Waterproofing

Once the installation is complete, you must close the maintenance chamber of the equipment and waterproof the chamber.

Put the Ethernet cable on the wire, and seal the wire diameter 7 mm  $\pm$  1 mm (0.3 in  $\pm$  0.04 in).

#### 3.6 Power on to Check LED Status

After the Nova430i power is turned on, check that the LED indicators are lighting as expected: Power is steady green, cell activated is slow flash green, and there are no alarms (Figure 3-11) per previous Table 2-3.

Figure 3-11: Check LEDs

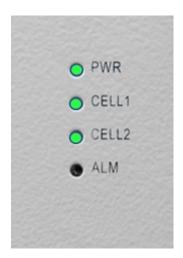

## 3.7 Configure Basic Parameters

Reference: QRTB eNodeB Configuration Guide

The Nova430i eNB can be configured in SC, CA, or DC/split mode, depending on which licenses you have purchased, and/or in HaloB mode, which is embedded in the base software. The Nova430i also supports CBRS SAS operation.

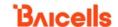

When first installing and testing the Nova430i, Baicells recommends configuring the primary cell (Pcell)/Cell 1 carrier settings (without enabling CA, DC, HaloB, or SAS) for simple verification that the new eNB unit is operational. Once it is confirmed to be operational, you can refer to the appropriate configuration guide(s) for the operating mode you plan to use.

NOTE: For all GUI menus and fields, refer to the following documents on the Baicells website: Baicells.com > Resources > *Documents*.

- CloudCore Configuration & Network Administration Guide (OMC/BOSS)
- CAT4 CPE Configuration Guide
- CAT6/CAT15 CPE Configuration Guide
- QRTB eNodeB Configuration Guide
- Carrier Aggregation & Dual Carrier (Split Mode) Configuration Guide
- HaloB Solution User Guide
- SAS Deployment Guide

#### 3.7.1 Launch the eNB GUI

Follow the steps below to connect to the Nova430i GUI.

- Step 1: Use an Ethernet cable to connect the eNB WAN/PoE+ port to the local network routed to the Internet. The DATA interface is set to DHCP client by default.
  - Optionally, you can plug a Personal Computer (PC) directly into the eNB MGMT port. On your PC you will need to assign a static IP address within the Management (MGMT) subnet. The default IP address for the MGMT interface is <a href="http://192.168.150.1/24">http://192.168.150.1/24</a>.
- Step 2: Open a Web browser, and enter the following IP address: http://192.168.150.1.
- Step 3: At the login screen (Figure 3-12), enter the default user name (*admin*) and password (*admin*) and click on *Login* to open the home page.

Figure 3-12: GUI Login

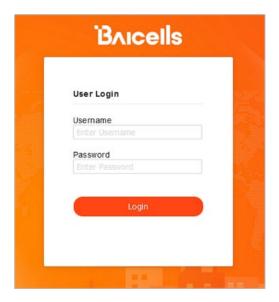

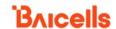

The home page is the *Basic Setting > Basic Info* menu, which reports the current eNB status (Figure 3-13). In *section 3.7.9*, you will use this page to confirm that the eNB is active.

Figure 3-13: Home Page

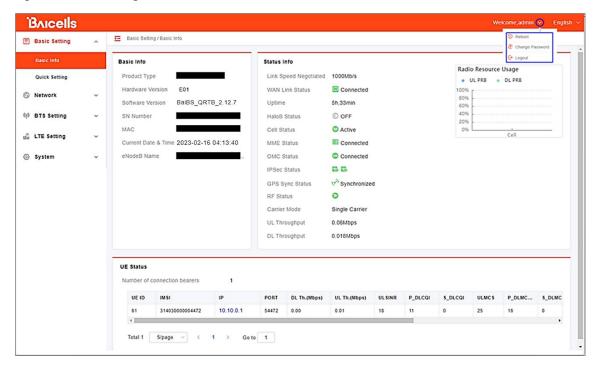

Optionally, you may want to:

- 1. Change the login password.
- 2. Confirm the firmware version is the latest available from Baicells; upgrade if needed. Firmware upgrades can be found at Baicells.com > Support > Firmware. See section 3.7.2 for detailed instructions regarding firmware upgrades.
- 3. Set the Network Timing Protocol (NTP).

For help, refer to the CloudCore Configuration & Network Administration Guide.

# 3.7.2 Upgrade Firmware

To ensure you are using the most recent software version before configuring the eNB, follow the steps below.

#### 3.7.2.1 Upgrade Firmware from the eNB GUI

- Download the most recent firmware file from Baicells.com > Support > Firmware, and save
  it on local computer.
- 2. Go to *System > Upgrade*, and select whether to preserve the current settings.
- 3. Select Choose File, and navigate to the firmware file saved on local computer.

NOTE: The file type is \*.IMG.

4. Click Upgrade.

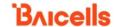

- 5. In the pop-up window click PROCEED.
- 6. The base station reboots after approximately three minutes.
- 7. On the Basic Setting > Basic Info page, the upgraded version is displayed in Software Version.

#### 3.7.2.2 Upgrade Firmware from the OMC

- 1. Go to eNB > Upgrade > Upgrade&Rollback.
- 2. Select the correct *Product Type* from the list.
- 3. Select the checkbox next to the eNB(s) you want to upgrade.
- 4. In the New Task window, select the Upgrade Type.
- 5. In the eNB section, select the checkbox(es) next to the eNB(s) you want to upgrade.
- 6. Next to *File List*, select/deselect *Retain Configuration*. Under *Select*, choose the software version by clicking in the empty cell (a blue checkmark displays).
- 7. Choose the Execute Type, which determines when the upgrade will occur.
- 8. Select OK.

### 3.7.3 Basic Configuration Overview

Figure 3-14 indicates four main steps for the basic configuration: network interfaces, management server address, quick settings pertaining to key LTE parameters, and the carrier setting.

Figure 3-14: Configuration Flow

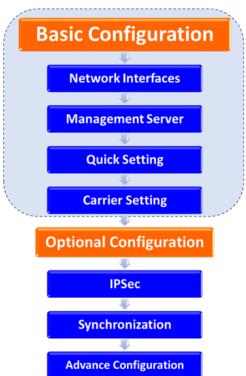

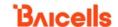

# 3.7.4 Configure Network Interfaces

The network interfaces defined as part of the initial, basic setup include the WAN/LAN/VLAN interfaces, DHCP and the Local Gateway (LGW) mode.

#### 3.7.4.1 WAN/LAN/VLAN

Go to the *Network > WAN/LAN/VLAN* menu (Figure 3-15). The WAN interface is an external communication portal (Internet connection) between the eNB's Network Management System (NMS) – in most cases, the CloudCore OMC – and the MME. If not using CloudCore, the eNB's NMS may be a Local OMC or the LTE NMS. The *WAN/LAN/VLAN* fields are described in Table 3-1.

If the *IP Access Mode* field is set to *DHCP* (Figure 3-15) and the LGW function is *ON* (section 3.7.4.2), the *Connect Type* field must be modified. The IP address of the eNB will be changed due to the Message Authentication Code (MAC) address being changed. Therefore, modify the router server at the same time.

The LAN Config interface is used only as a local maintenance port during initial eNB setup and basic configuration; it is not used during normal eNB operation. Enter the IP address and subnet mask address for the local network connection. The default IP address for the LAN interface is 255.255.255.0.

NOTE: If the LAN IP address is changed, the eNB will reboot, and you will have to log in to the GUI again.

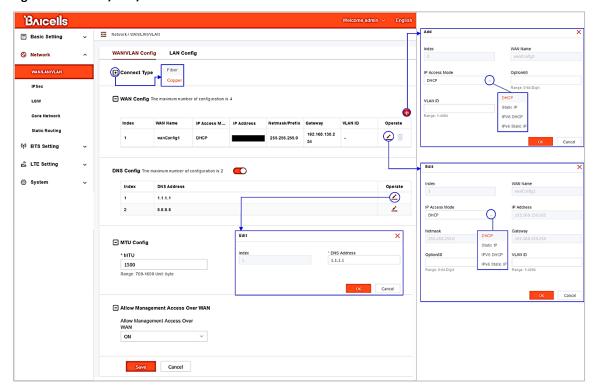

Figure 3-15: WAN/LAN/VLAN

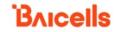

Table 3-1: WAN/LAN/VLAN

| Field Name         | Description                                                              |
|--------------------|--------------------------------------------------------------------------|
| WAN/LAN Config Tab |                                                                          |
| Connect Type Pane  |                                                                          |
| Connect Type       | Used to select the type of connection for the eNB:                       |
|                    | Copper: RJ-45 electrical interface                                       |
|                    | Fiber: optical fiber interface                                           |
|                    | The connection type is based on the eNB model. If the eNB doesn't        |
|                    | support optical ports, the value must be set to "Copper".                |
| WAN Config Pane    |                                                                          |
| Index              | The WAN index number is generated automatically. Four WAN interfaces     |
|                    | are the maximum number the eNB supports.                                 |
| WAN Name           | The WAN Name is generated automatically.                                 |
| IP Access Mode     | Used to select the desired interface protocol to be used by the WAN      |
|                    | interface:                                                               |
|                    | DHCP: only the Option60 parameter needs to be configured if DHCP is      |
|                    | the interface protocol selected.                                         |
|                    | Static IP                                                                |
|                    | • IPv6 DHCP                                                              |
|                    | IPv6 Static IP                                                           |
| Option60           | Used to differentiate between different terminals when IP Access Mode is |
|                    | set to <i>DHCP</i> . Range is 0–64 digits.                               |
| Netmask            | The IP address subnet mask address. This parameter displays when         |
|                    | IP Access Mode is set to Static IP.                                      |
| Gateway            | The default gateway's IP address. This parameter displays when IP Access |
|                    | Mode is set to Static IP.                                                |
| Prefix             | The IPv6 address prefix for the WAN interface. This parameter displays   |
|                    | when IP Access Mode is set to IPv6 Static IP. Range is 0–128.            |
| IPv6 Gateway       | The IPv6 address gateway for the WAN interface. This parameter displays  |
|                    | when IP Access Mode is set to IPv6 Static IP.                            |
| IP Address         | The WAN interface's IP address. This parameter displays when IP Access   |
|                    | Mode is set to Static IP or IPv6 Static IP.                              |
| VLAN ID            | Used to configure more IP addresses for the WAN interface through the    |
|                    | VLAN when there is a need to transmit multi-types of data through a      |
|                    | separate channel. Range is 1–4094.                                       |
| DNS Config Pane    |                                                                          |
| Index              | The DNS index number, which is generated automatically.                  |
| DNS Address        | The IP address assigned to the DNS. Up to two DNS are supported.         |

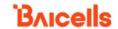

| Field Name             | Description                                                                   |  |
|------------------------|-------------------------------------------------------------------------------|--|
| MTU Config Pane        |                                                                               |  |
| MTU                    | Used to specify the size of the largest network layer protocol data unit that |  |
|                        | can be communicated in a single network transaction. Specifying the           |  |
|                        | correct MTU for the network can help to improve data transmission             |  |
|                        | efficiency.                                                                   |  |
|                        | Range is 700 to 1600 bytes. The default value is 1500 bytes.                  |  |
| Allow Management Acces | s Over WAN Pane                                                               |  |
| Allow Management       | Used to enable/disable the Local Maintenance Terminal connection              |  |
| Access Over WAN        | through the WAN port (ON or OFF) for management purposes. If set to           |  |
|                        | ON, the administrator can maintain the eNB through the WAN interface.         |  |
| LAN Config Tab         |                                                                               |  |
| LAN Config Pane        |                                                                               |  |
| IP Address             | The LAN interface IP address. The default value is 192.168.150.1.             |  |
| Subnet Mask            | Used to define the subnet mask address for the LAN interface. The default     |  |
|                        | value is <b>255.255.255.0</b> .                                               |  |

#### 3.7.4.2 LGW

The LGW setting must be configured when using the Baicells CloudCore EPC. Refer to Figure 3-16 and Table 3-2. You must reboot the eNB when you make changes to these settings.

Figure 3-16: LGW

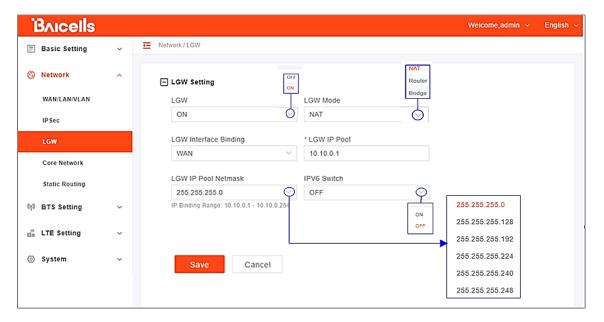

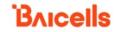

Table 3-2: LGW

| Field Name                | Description                                                                                                    |  |
|---------------------------|----------------------------------------------------------------------------------------------------|--|
| LGW                       | On or Off.                                                                                                    |  |
| LGW Mode                  | Select an option:  NAT: Packages from the internal network to the external network need  Network Address Translation  Router: Select optimized route from the routing table (Figure 3-17).  Bridge: Transfer in the data link layer.                                                                                  |  |
| LGW Interface Binding     | The IP address connects to the LGW. Select from configured interfaces.  Default is WAN interface. The VLAN interface can also be used to separate different links.                                                                                                    |  |
| LGW IP Pool               | Enter the starting IP address of the dynamic IP address pool                                                                                                    |  |
| LGW IP Pool Netmask       | For example, if the first IP address is 10.10.10.1 and the netmask is 255.255.255.0, the IP address pool includes 255 IP addresses. The options are shown in the drop-down menu:  LGW IP Pool Netmask  255.255.255.0  R. Binding Range: 10.10.01.  255.255.255.128  255.255.255.128  255.255.255.224  255.255.255.248 |  |
| IPV6 Switch               | The IPV6 network interface is used for in-band connectivity with the switch, as ON and OFF.                                                                                                    |  |
| Static Address            | If LGW Mode = Router (Figure 3-17), set it to ON if you want to use a static IP address.                                                                                                    |  |
| First Address             | If LGW Mode = Router and Static Address = ON (Figure 3-17), enter the first static IP address in the range.                                                                                                    |  |
| Last Address              | If LGW Mode = Router and Static Address = ON (Figure 3-17), enter the last static IP address in the range.                                                                                                    |  |
| IMSI to IP Binding - IMSI | If LGW Mode = Router and Static Address = ON (Figure 3-17), if you want to bind an IMSI number to the IP address, enter the IMSI number.                                                                                                    |  |
| IMSI to IP Binding - IP   | If LGW Mode = Router and Static Address = ON (Figure 3-17), enter the IP address to bind to the IMSI. You can add more than one IP address.                                                                                                    |  |

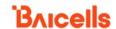

Figure 3-17: LGW = Router

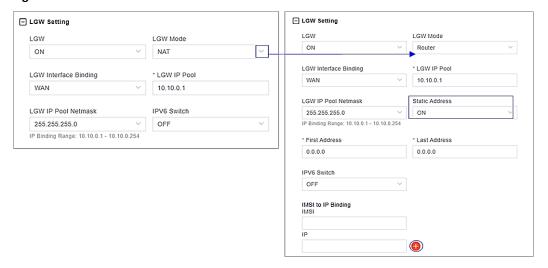

#### 3.7.4.3 Static Routing

When using static routing, go to *Network > Static Routing*. The *Network > Static Routing* landing page has two main sections, *Static Routing Config* tab and *Validated Route List* tab (Figure 3-18). The configured static route information is displayed under *Static Routing Config* tab. To edit a static route in the list, click on the *Edit* icon, enter the data, and click *OK*. To add a static route, click the *Add* sicon. Fill in the information and click *OK*. Field descriptions are in Table 3-3.

Figure 3-18: Static Routing

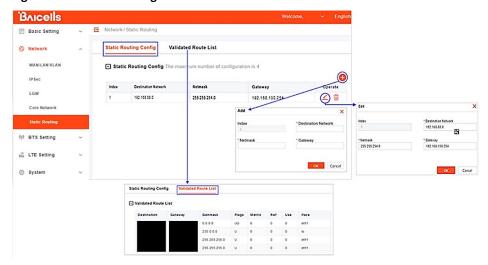

NOTE: For each field description, refer to the *CAT4 CPE Configuration Guide* and *CAT6/CAT15 CPE Configuration Guide*.

Table 3-3: Static Routing

| Field Name | Description                         |
|------------|-------------------------------------|
| Index      | Auto-generated router index number. |
| Enable     | Enable/Disable the static route.    |

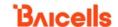

| Field Name          | Description                  |
|---------------------|------------------------------|
| Destination Network | The destination IP address.  |
| Netmask             | The destination subnet mask. |

## 3.7.5 Configure the Management Server

You will enter the NMS information in the *BTS Setting > Management Server* window (Figure 3-19). When using the Baicells CloudCore to manage the network, in the *http://* field, enter the following URL address and port number:

#### http://baiomc.cloudapp.net:8443/smallcell/AcsService

If you are using Local OMC or another NMS, enter its server address and port number. Refer to the field descriptions in Table 3-4.

Figure 3-19: Management Server

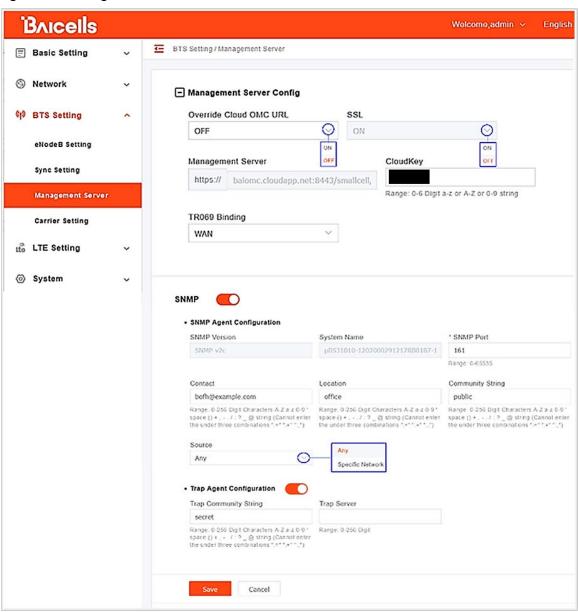

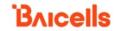

**Table 3-4: Management Server** 

| Field Name               | Description                                                                      |  |
|--------------------------|----------------------------------------------------------------------------------|--|
| Management Server Config | 5                                                                                |  |
| Override Cloud OMC URL   | Select ON or OFF. Selecting ON allows you to configure the URL and port          |  |
|                          | number in the Management Server field in the Management Server Config            |  |
|                          | pane of the BTS Setting > Management Server sub-menu.                            |  |
|                          | NOTE: This field only displays when the eNB operating                            |  |
|                          | mode is set to <i>Cloud EPC</i> in the <i>Network &gt; Core Network</i>          |  |
|                          | menu.                                                                            |  |
| SSL                      | Optional: The SSL connection adds enhanced security when it is turned on.        |  |
| Management Server        | The management server's IP address.                                              |  |
| CloudKey                 | The NMS assigns this unique identifier for each operator. Range is 0–6           |  |
|                          | characters (using upper-case letters A–Z, lower-case letters a–z, and            |  |
|                          | digits 0–9).                                                                     |  |
| TR069 Binding            | The interface binding with TR069 protocol. Default is WAN.                       |  |
| SNMP Agent Configuration |                                                                                  |  |
| SNMP Version             | The current supported SNMP version, which is generated automatically and         |  |
|                          | is SNMP v2c.                                                                     |  |
| System Name              | The community name, which is generated automatically.                            |  |
| SNMP Port                | The SNMP protocol port used. Range is 0–65535.                                   |  |
| Contact                  | The contact email. Range is 0–256 characters (using upper-case letters A–Z,      |  |
|                          | lower-case letters a–z, and digits 0–9).                                         |  |
|                          | 'space()+,/:?_@ string                                                           |  |
|                          | Cannot enter the following three combinations ":=" ":+" and ":,"                 |  |
| Location                 | The system's location. Range is 0–256 characters (using upper-case letters       |  |
|                          | A–Z, lower-case letters a–z, and digits 0–9).                                    |  |
|                          | 'space ( ) + , / : ? _ @ string                                                  |  |
|                          | Cannot enter the following three combinations ":=" ":+" and ":,".                |  |
| Community String         | Used to define a community. Default is <i>public</i> . Range is 0–256 characters |  |
|                          | (using upper-case letters A–Z, lower-case letters a–z, and digits 0–9).          |  |
|                          | 'space()+,/:?_@string                                                            |  |
| _                        | Cannot enter the following three combinations ":=" ":+" and ":,".                |  |
| Source                   | The source address of acquiring information. Default is Any.                     |  |
| Trap Agent Configuration |                                                                                  |  |
| Trap Community String    | Used to define a community. Default is <i>secret</i> . Range is 0–256 characters |  |
|                          | (using upper-case letters A–Z, lower-case letters a–z, and digits 0–9).          |  |
|                          | 'space()+,/:?_@string                                                            |  |
| T 6                      | Cannot enter the following three combinations ":=" ":+" and ":,".                |  |
| Trap Server              | The IP address for the host. Range is 0–256 characters.                          |  |

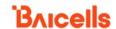

# 3.7.6 Configure Quick Settings

Under the *Basic Setting > Quick Setting* window (Figure 3-20) are several important fields you must configure and/or verify. First, if the operator is using the Baicells CloudCore EPC, you must enter a fixed Public Land Mobile Network (PLMN) and MME IP address:

- PLMN = 314030
- MME IP = **10.3.0.9** and **10.5.0.9**

Do not change these settings except when connecting to a Local (private network) EPC or different vendor's EPC. Second, you must enter the operator's planned settings for Band, Bandwidth, EARFCN, Cell ID, PCI, TAC, etc. Some *Quick Setting* fields, such as *Duplex Mode* and *Frequency*, will auto-fill based on the eNB hardware model. Make sure the *Cloud EPC* field is set to *ON* when using the Baicells CloudCore. If you are testing the eNB in a lab environment, turn the power down as low as it will go under the *Power Modify* field.

NOTE 1: If planning to use CBRS SAS, the SAS vendor will determine some of these parameters. Refer to the *SAS Deployment Guide* for more information.

NOTE 2: Nova430i does not support SFA = 0.

NOTE 3: Cloud EPC mode is enabled using the *Network > Core Network* menu.

For a description of all the eNB Quick Setting fields, refer to the QRTB eNodeB Configuration Guide.

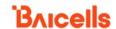

Figure 3-20: Quick Setting

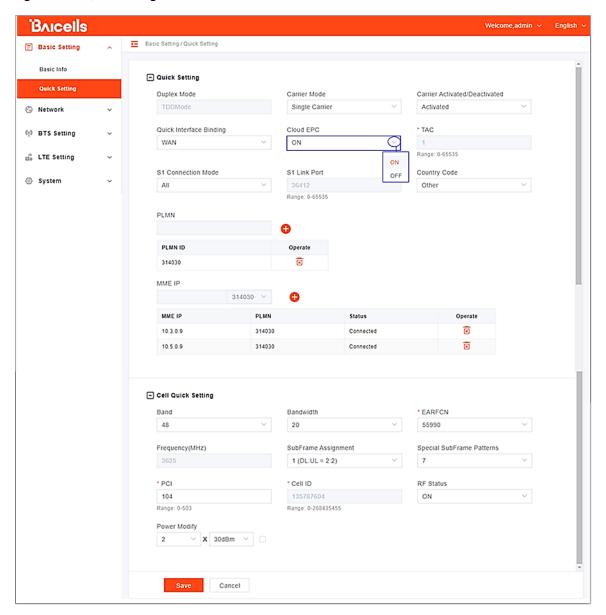

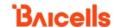

# 3.7.7 Configure Carrier Setting

Reference: Carrier Aggregation & Dual Carrier (Split Mode) Configuration Guide

The *Carrier Setting* menu (Figure 3-21) is used in eNBs running QRTB software to enable a desired carrier mode setting. You can set the eNB to run as a single carrier, as two combined carriers using CA, or as two independent carriers using DC/split mode, depending on which licenses you have purchased. Single carrier (no CA) means only Cell 1 will operate and use only two RF ports instead of four. Operators may need to use this mode if they have a limited spectrum or are planning to change to CA or DC mode later when more capacity is required for the coverage area. Go to *BTS Setting > Carrier Setting* to configure *Carrier Mode*. Click the arrow to view the drop-down menu.

Whenever you change the carrier setting, you must **reboot** the eNB for the change to take effect.

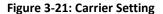

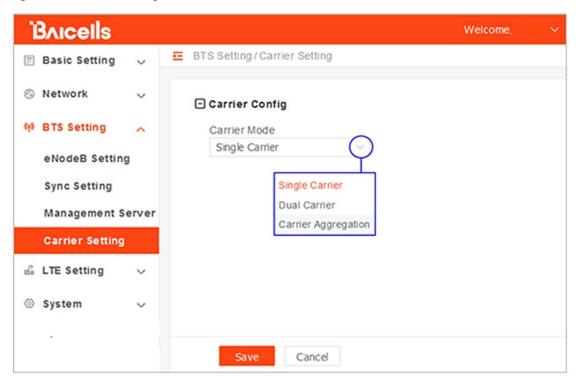

#### **3.7.8** Reboot

Once the basic configuration settings are saved, reboot the eNB. There are two options for rebooting in the eNB GUI. From the landing page of the eNB GUI, navigate to *System > Reboot*, or select *Reboot* under the *Welcome* banner (Figure 3-22).

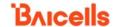

Figure 3-22: Reboot

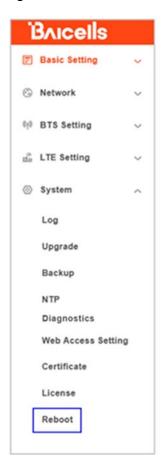

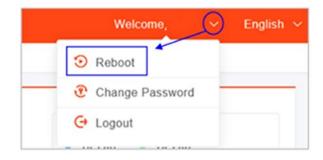

# 3.7.9 Verify eNB Operational Status

When the eNB finishes rebooting, check the eNB status using the eNB GUI and the OMC. Once the eNB is mounted at its intended destination and powered on, recheck the status settings.

- **eNB GUI**: Go to *Basic Setting > Basic Info* and check the *Cell Status* field (Figure 3-23). It should show *Active*. Also, check that *GPS Sync Status* is reported as *Synchronized*.
- **OMC:** Go to *eNB* > *Monitor* to see if the *Cell Status* shows *Active* and the *Sync Status* shows *GPS Synchronized* (Figure 3-24).

NOTE: Ensure you have selected ALL in the display settings window in the OMC > eNB > Monitor page to view Cell Status and Sync Status (Figure 3-25).

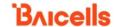

Figure 3-23: Cell Status (eNB GUI)

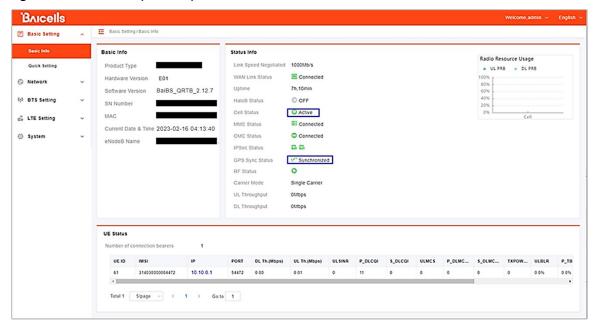

Figure 3-24: Cell Status (OMC)

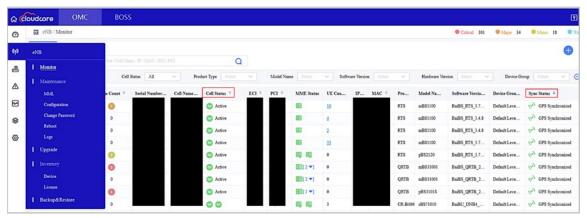

NOTE: This image is captured by applying filters to show Cell Status and Sync Status.

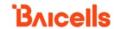

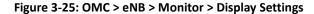

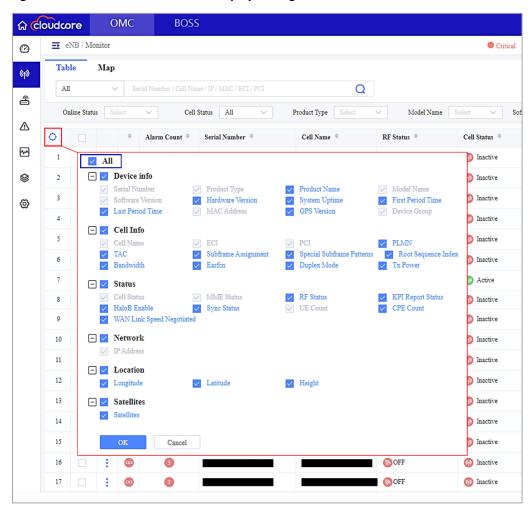

Before the commercial operation, Baicells recommends implementing cell site acceptance testing of a new site to ensure the service meets expectations, to document network speeds at various locations in the cell, and to verify RF coverage.

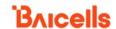

# **Appendix: Regulatory Compliance**

# **FCC Compliance**

This device complies with part 15 of the FCC Rules. Operation is subject to the following two conditions: (1) This device may not cause harmful interference, and (2) this device must accept any interference received, including interference that may cause undesired operation. Any Changes or modifications not expressly approved by the party responsible for compliance could void the user's authority to operate the equipment.

This equipment has been tested and found to comply with the limits for a Class B digital device, pursuant to part 15 of the FCC Rules. These limits are designed to provide reasonable protection against harmful interference in a residential installation. This equipment generates, uses, and can radiate radio frequency energy and, if not installed and used in accordance with the instructions, may cause harmful interference to radio communications. Operation of this equipment in a residential area is likely to cause harmful interference, in which case the user will be required to correct the interference at his own expense.

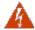

**WARNING:** This equipment complies with FCC radiation exposure limits set forth for an uncontrolled environment. This equipment should be installed and operated with a minimum distance of 20 inches (50 cm) between the radiator and your body.

# ISEDC Compliance

This device complies with Innovation, Science, and Economic Development Canada license-exempt RSS standard(s).

Operation is subject to the following two conditions: (1) This device may not cause interference, and (2) This device must accept any interference, including interference that may cause undesired operation of the device.

The antenna(s) used for this transmitter must be installed to provide a separation distance of at least 20 inches (50 cm) from all persons and must not be collocated or operating in conjunction with any other antenna or transmitter, End-Users must be provided with transmitter operation conditions for satisfying RF exposure compliance.